## **CloudDesigner v0.1.0 Tutorial**

## **Install & Launch**

Download CloudDesigner here : <u>http://www.obeo.fr/download/occiware/</u>

If you installed a previous version, you can update it using the Update-site.

Unzip the bundle, then launch the eclipse application.

| 0            | Workspace Launcher                                                                                                    |    |   |        | × |  |  |
|--------------|----------------------------------------------------------------------------------------------------|----|---|--------|---|--|--|
| Select a w   | orkspace                                                                                                    |    |   |        |   |  |  |
|              | Eclipse Platform stores your projects in a folder called a workspace.<br>Choose a workspace folder to use for this session. |    |   |        |   |  |  |
| Workspace:   | ./workspace                                                                                                    |    | ¥ | Browse |   |  |  |
| ✔ Use this a | s the default and do not ask again                                                                                          |    |   |        |   |  |  |
|              |                                                                                                    | ОК |   | Cancel |   |  |  |

You can type « ./workspace » to locate the workspace under the CloudDesigner installation directory.

## **The OCCI Extension Designer**

This tool allow to create new OCCI extensions, which can be used to define configurations and to generate tooling. To create a new extension, follow the steps below :

• Right-click on the project explorer

| Project Explorer | X        | Į.                  | 3\$ \$ ▽      |   |      |                |        |
|------------------|----------|---------------------|---------------|---|------|----------------|--------|
|                  |          |                     |               |   |      |                |        |
|                  |          | New                 | •             |   | Proj | ect            |        |
|                  |          | Show In             | Alt+Shift+W ► | ß | Mod  | leling Project |        |
|                  | Ð        | Сору                | Ctrl+C        | 2 | Exan | nple           |        |
|                  | <b>B</b> | Copy Qualified Name |               | Ċ | Oth  | er             | Ctrl+N |
|                  | Ē        | Paste               | Ctrl+V        |   |      |                |        |
|                  | ×        | Delete              | Delete        |   |      |                |        |
|                  | 2        | Import              |               |   |      |                |        |
|                  |          | Export              |               |   |      |                |        |
|                  | 8        | Refresh             | F5            |   |      |                |        |
|                  | _        |                     |               | - |      |                |        |
|                  |          |                     |               |   |      |                |        |
|                  |          |                     |               |   |      |                |        |

• select « Other » then « OCCI Extension Project »

| <b>e</b>                                                                                                    | New    |        | - |        | × |
|----------------------------------------------------------------------------------------------------|--------|--------|---|--------|---|
| Select a wizard                                                                                                    |        |        |   |        |   |
| Wizards:                                                                                                    |        |        |   |        |   |
| type filter text                                                                                                    |        |        |   |        |   |
| <ul> <li>▷ ➢ General</li> <li>▷ ➢ Acceleo Model to Text</li> <li>▷ Cloud Designer</li> <li>▷ COCI Configuration File</li> <li>▷ OCCI Extension Project</li> <li>▷ ➢ Eclipse Modeling Framework</li> <li>▷ ➢ Git</li> </ul> |        |        |   |        | ^ |
| D 🦢 Java                                                                                                    |        |        |   |        | * |
| ? < Back                                                                                                    | Next > | Finish | ( | Cancel |   |

• fill the project name (it is advised to put a namespace first then the extension name, like in « my.company.extensionname »)

| <b>e</b>                                                                             | New Project 🛛 🗕 🔍                                                                                                    |  |  |  |  |  |  |
|--------------------------------------------------------------------------------------|----------------------------------------------------------------------------------------------------|--|--|--|--|--|--|
| Create an OCCI Extension project Enter a project name                                |                                                                                                    |  |  |  |  |  |  |
| Project name: org.occiware.clouddesigner.sampleext<br>✓ Use <u>d</u> efault location |                                                                                                    |  |  |  |  |  |  |
| OCCI Extension name:<br>OCCI Extension scheme:<br>Referenced extensions:             | ers\Downloads\workspace\org.occiv Browse sampleext http://www.occiware.org/sampleext# http://occiware.org/docker# http://occiware.org/hypervisor# Mttp://schemas.ogf.org/occi/infrastructure# |  |  |  |  |  |  |
| ? < <u>B</u> ack                                                                     | Next > <u>Finish</u> Cancel                                                                                                    |  |  |  |  |  |  |

• Once the diagram is open you can create elements. To attach a kind to its parent you can use the parent edge tool or set the parent in the property view, in the Semantic tab.

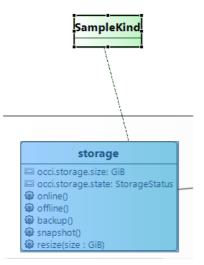

When the extension is ready to use, you can check its correctness by validating it (right-click in the background of the diagram, validate). Then you can register the .occie file in order to use the extension in other models like configurations.

| 🗟 build.properties                                       |          | New                 | •                   |                      |
|----------------------------------------------------------|----------|---------------------|---------------------|----------------------|
| <ul> <li>Plugin.xml</li> <li>representations.</li> </ul> |          | Open<br>Open With   | F3                  |                      |
|                                                          | D        | Сору                | Ctrl+C              |                      |
|                                                          | Ē        | Paste               | Ctrl+V              |                      |
|                                                          | ×        | Delete              | Delete              |                      |
|                                                          | <u>_</u> | Remove from Context | Ctrl+Alt+Shift+Down |                      |
|                                                          | ક્રો     | Mark as Landmark    | Ctrl+Alt+Shift+Up   |                      |
| E Outline 🛛                                              |          | Move                |                     |                      |
| n outline is not available.                              |          | Rename              | F2                  |                      |
|                                                          | 2        | Import              |                     |                      |
|                                                          | 2        | Export              |                     |                      |
|                                                          | 8        | Refresh             | F5                  |                      |
|                                                          |          | Validate            |                     |                      |
|                                                          |          | Run As              | •                   |                      |
|                                                          |          | Debug As            | •                   |                      |
|                                                          |          | Profile As          | •                   |                      |
|                                                          |          | Replace With        | •                   |                      |
|                                                          |          | Acceleo             | •                   |                      |
|                                                          |          | Team                | *                   |                      |
|                                                          |          | Compare With        | +                   |                      |
|                                                          |          | Properties          | Alt+Enter           |                      |
|                                                          |          | Cloud Designer      | •                   | Generate EMF Tooling |
|                                                          |          |                     |                     | RegisterExtension    |

## **Configuration modeler**

First, create a modeling project to host the configuration.

| 🖶 Model Explorer 🛛                                                                                                    |           | E 🕏                 | , ▽ - 日       |   |                  |        |
|----------------------------------------------------------------------------------------------------|-----------|---------------------|---------------|---|------------------|--------|
| type filter text                                                                                                    |           |                     |               |   |                  |        |
| Image: Provide the second second s | ouddesign |                     |               |   |                  |        |
|                                                                                                    |           |                     |               |   |                  |        |
|                                                                                                    |           | 1                   |               |   | 1                |        |
|                                                                                                    |           | New                 | +             |   | Project          |        |
|                                                                                                    |           | Show In             | Alt+Shift+W ► | ⊮ | Modeling Project |        |
|                                                                                                    |           | Сору                | Ctrl+C        |   | Example          |        |
|                                                                                                    | Þ         | Copy Qualified Name |               |   | Other            | Ctrl+N |
|                                                                                                    | Ē         | Paste               | Ctrl+V        | - |                  |        |
|                                                                                                    | ×         | Delete              | Delete        |   |                  |        |
|                                                                                                    | 2         | Import              |               |   |                  |        |
|                                                                                                    | ≥1        | Export              |               |   |                  |        |
|                                                                                                    | 8         | Refresh             | F5            |   |                  |        |
|                                                                                                    |           |                     |               | - |                  |        |

Then, right-click in project explorer > other to create this time a configuration. If you the new extension has been correctly registered, you can select it.

| 0                                                            | New OCCI Configuration – 🗖 🗙                        |  |  |  |  |  |  |
|--------------------------------------------------------------|-----------------------------------------------------|--|--|--|--|--|--|
| OCCI Configuration Model                                     |                                                     |  |  |  |  |  |  |
| Create a new OCCI Configura<br>project to a modeling project | tion model. Converts the container<br>if necessary. |  |  |  |  |  |  |
| Enter or select the parent folde                             | er:                                                 |  |  |  |  |  |  |
| org.occiware.clouddesigner.s                                 | ampleext.tests                                      |  |  |  |  |  |  |
|                                                              |                                                     |  |  |  |  |  |  |
| org.occiware.cloudde                                         |                                                     |  |  |  |  |  |  |
| 🖄 org.occiware.cloudde                                       | signer.sampleext.tests                              |  |  |  |  |  |  |
|                                                              |                                                     |  |  |  |  |  |  |
| File name: My.occic                                          |                                                     |  |  |  |  |  |  |
| Advanced >>                                                  |                                                     |  |  |  |  |  |  |
| Referenced extensions:                                       | http://occiware.org/docker#                         |  |  |  |  |  |  |
|                                                              | ✓ http://www.occiware.org/sampleext#                |  |  |  |  |  |  |
|                                                              | http://occiware.org/hypervisor#                     |  |  |  |  |  |  |
|                                                              | http://schemas.ogf.org/occi/infrastructure#         |  |  |  |  |  |  |
| http://schemas.ogf.org/occi/core#                            |                                                     |  |  |  |  |  |  |
|                                                              |                                                     |  |  |  |  |  |  |
|                                                              |                                                     |  |  |  |  |  |  |
|                                                              |                                                     |  |  |  |  |  |  |
| ? < Ba                                                       | ick Next > Finish Cancel                            |  |  |  |  |  |  |

Finally, you can create the configuration.

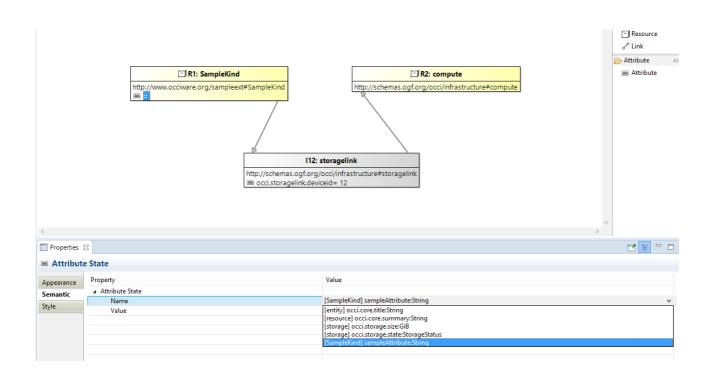